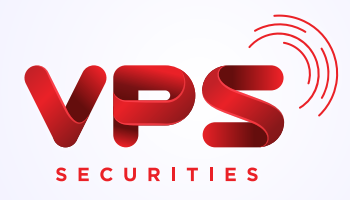

## **HƯỚNG DẦN** ĐĂNG KÝ SMARTOTP TRÊN SIÊU ỨNG DỤNG **SMARTONE**

 $Q$   $\Box$ Tài sản  $\lambda$  $\odot$  $\odot$ Smart Lịch sử OR giao dich **SMARTOTP**  $\odot$  $\overline{G}$  $^{\circ}$ Thanh Smart toán Easy  $\circledcirc$ ල Giao dịch tiên SMART

 $\circ$ 

 $\epsilon$ 

Chuyển

 $100$ 

 $\Theta$ 

Có<br>phiếu

 $\circledR$ 

Thông tin

thị trường

R

Giới thiệu KH

\*\*\*\*\*\*\*\*\*

 $\odot$ 

Nap

tiên

IĬ1

Gify

嚴

Vu där

M Privilege

Hiện thêm v

Công<br>khuyế

B

Hồ trợ

Giao dịch tiện lợi

nhanh chóng

菡

Phái

sinh

⊕

Bảo

涌

⊛

Đối tác VPS

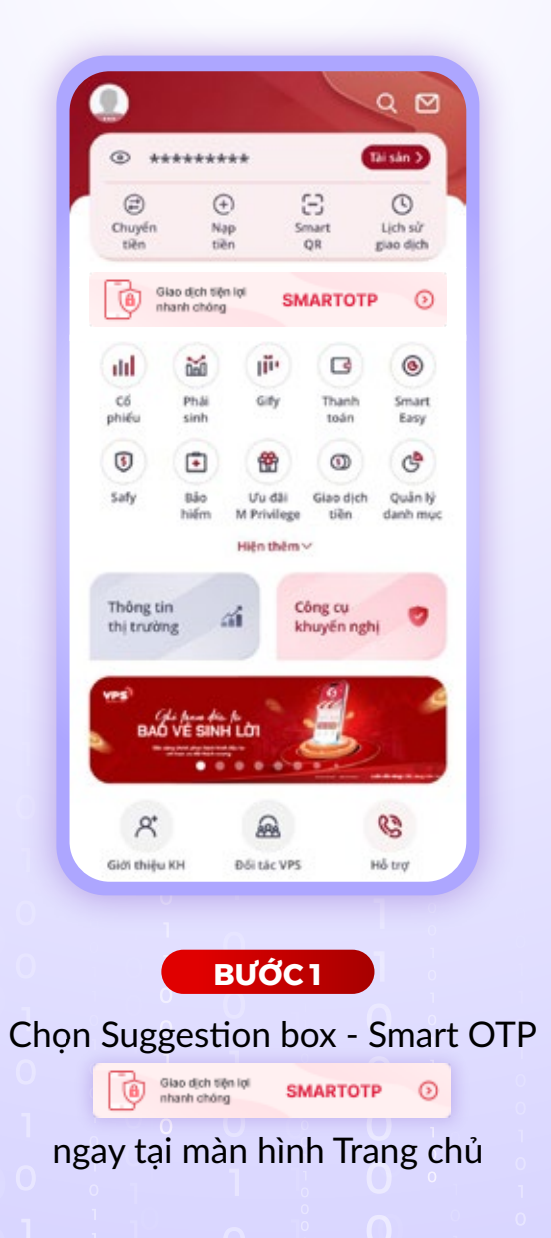

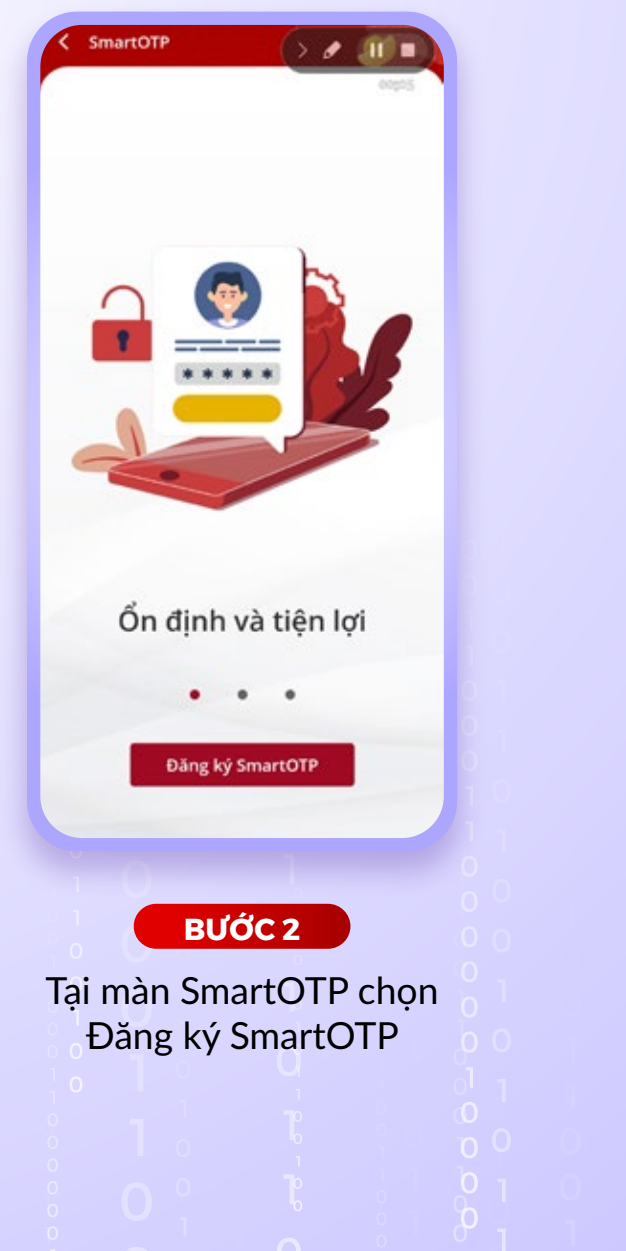

 $0<sup>1</sup>$   $1<sup>0</sup>$ 

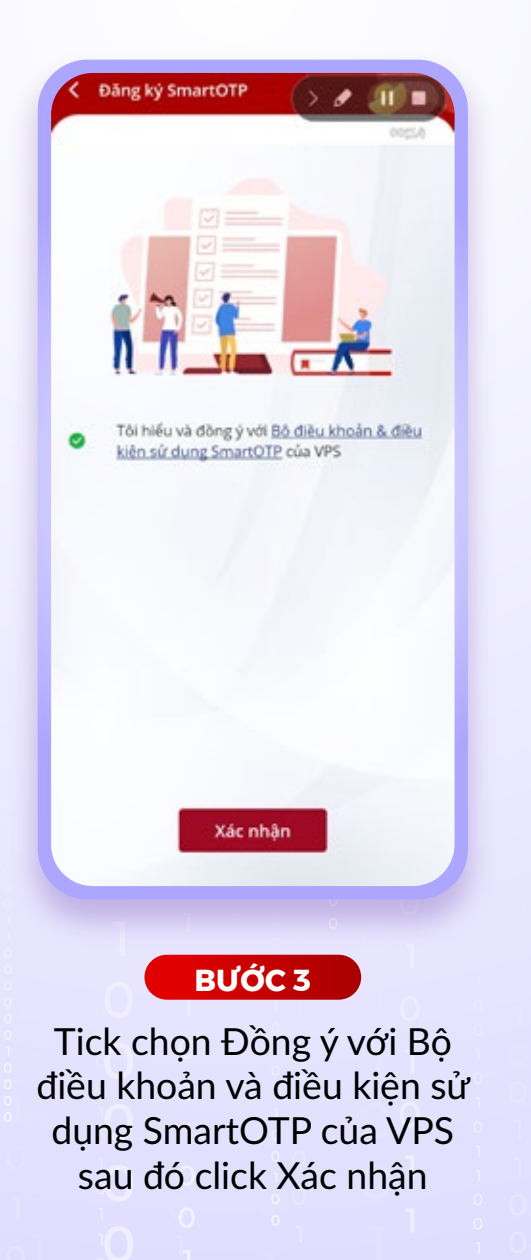

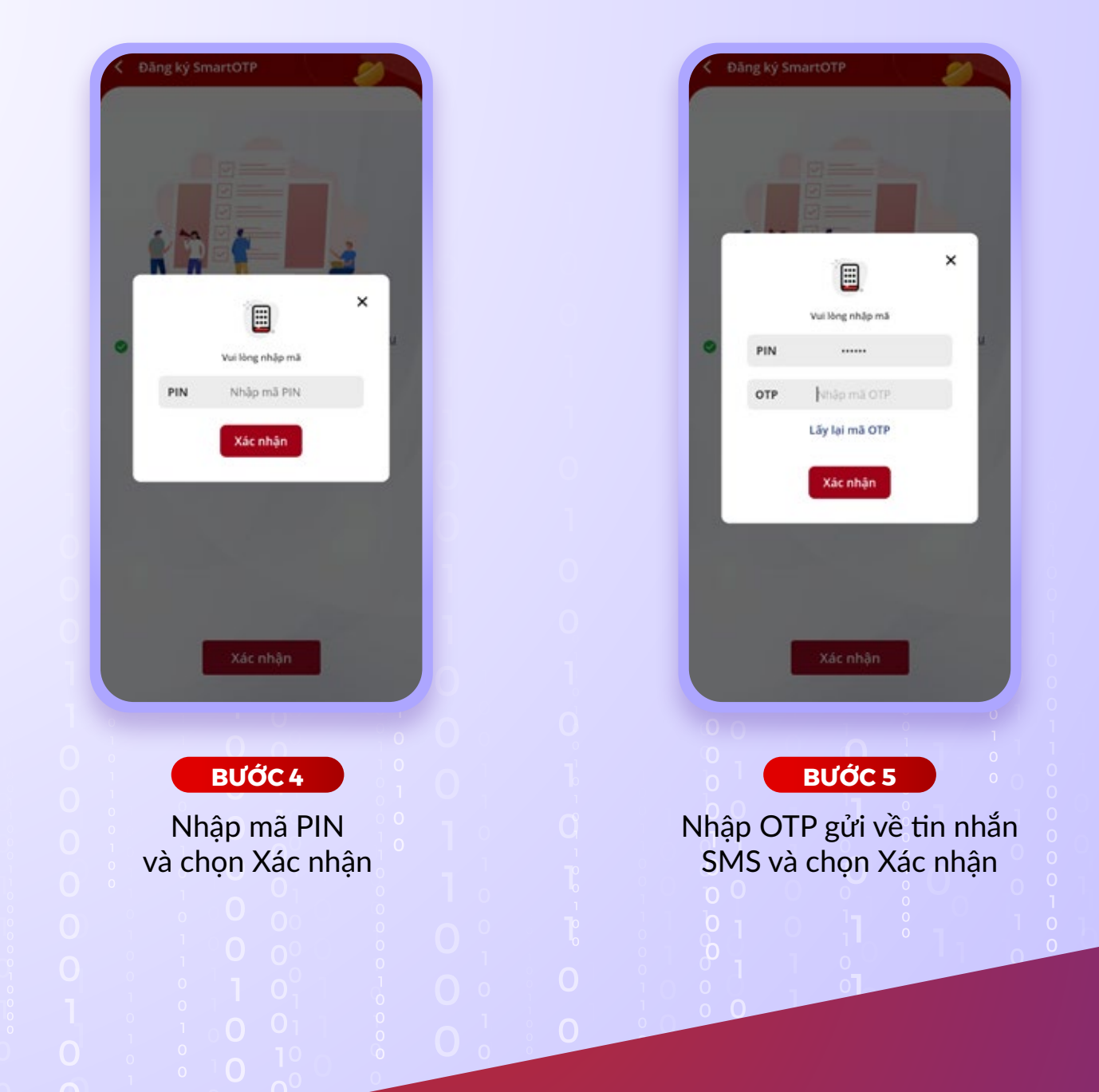

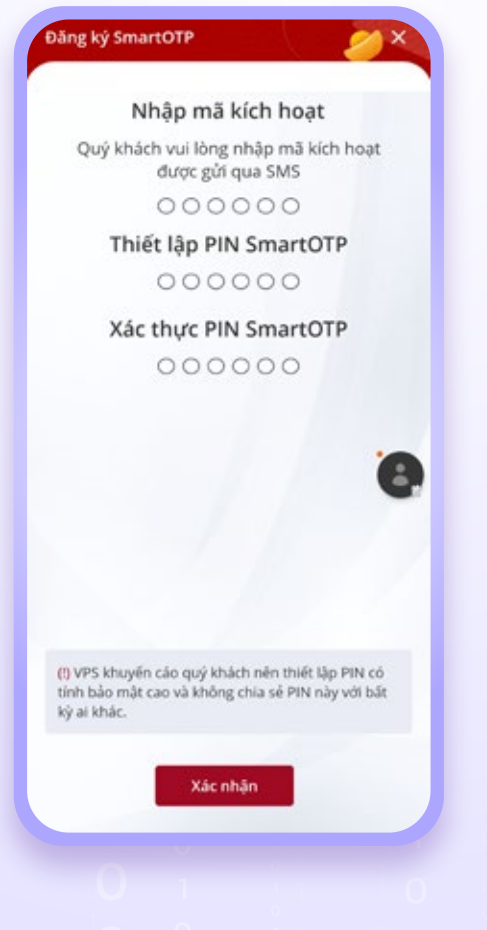

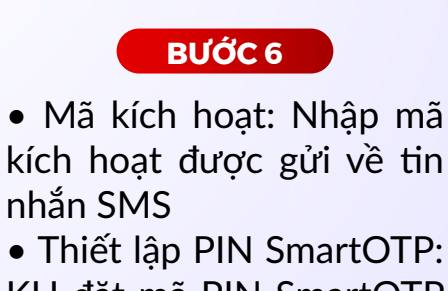

- Thiết lập PIN SmartOTP: KH đặt mã PIN SmartOTP (6 số)
- Xác thực PIN SmartOTP: Nhập lại mã PIN SmartOTP vừa nhập

Sau đó chọn xác nhận

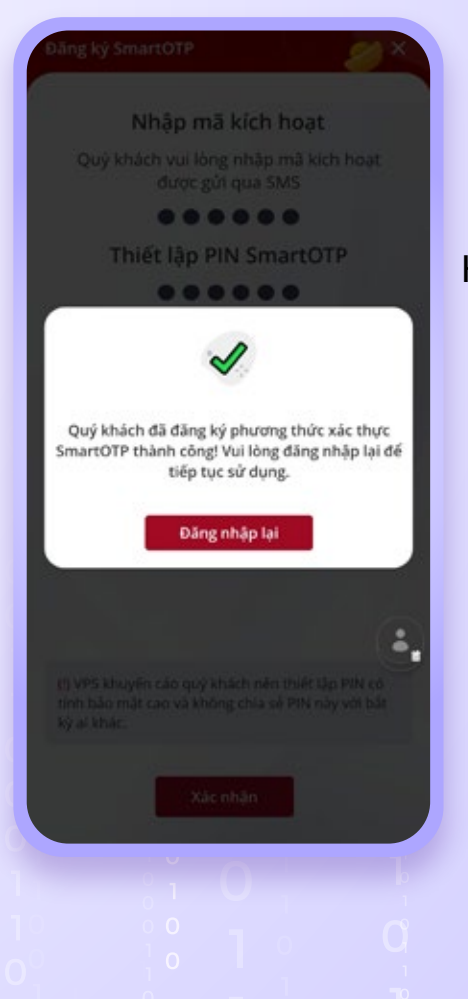

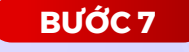

Hiển thị màn hình đăng ký SmartOTP thành công